# 在Microsoft CA伺服器配置上發佈ISE的證書撤銷 列表示例

## 目錄

[簡介](#page-0-0) [必要條件](#page-0-1) [需求](#page-0-2) [採用元件](#page-0-3) [慣例](#page-1-0) [設定](#page-1-1) [組態](#page-1-2) [第1部分。在CA上建立並配置資料夾以儲存CRL檔案](#page-1-3) [第2部分。在IIS中建立站點以公開新的CRL分發點](#page-6-0) [第3部分。配置Microsoft CA伺服器以將CRL檔案發佈到分發點](#page-12-0) [第4節:驗證CRL檔案是否存在且可通過IIS訪問](#page-17-0) [第5部分。配置ISE以使用新的CRL分發點](#page-18-0) [驗證](#page-21-0) [疑難排解](#page-21-1) [相關資訊](#page-21-2)

## <span id="page-0-0"></span>簡介

本文檔介紹運行Internet Information Services(IIS)以發佈證書吊銷清單(CRL)更新的Microsoft證書頒 發機構(CA)伺服器的配置。還說明了如何配置思科身份服務引擎(ISE)(版本1.1及更高版本)以檢 索更新以用於證書驗證。可以將ISE配置為檢索它在證書驗證中使用的各種CA根證書的CRL。

## <span id="page-0-1"></span>必要條件

### <span id="page-0-2"></span>需求

本文件沒有特定需求。

### <span id="page-0-3"></span>採用元件

本文中的資訊係根據以下軟體和硬體版本:

• 思科身分識別服務引擎版本1.1.2.145

 $\bullet$  Microsoft Windows $^{\circledR}$  Server $^{\circledR}$  2008 R2

本文中的資訊是根據特定實驗室環境內的裝置所建立。文中使用到的所有裝置皆從已清除(預設 )的組態來啟動。如果您的網路正在作用,請確保您已瞭解任何指令可能造成的影響。

<span id="page-1-0"></span>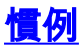

請參閱[思科技術提示慣例以瞭解更多有關文件慣例的資訊。](/content/en/us/support/docs/dial-access/asynchronous-connections/17016-techtip-conventions.html)

## <span id="page-1-1"></span>設定

本節提供用於設定本文件中所述功能的資訊。

註:使用[Command Lookup Tool\(](//tools.cisco.com/Support/CLILookup/cltSearchAction.do)僅[供已](//tools.cisco.com/RPF/register/register.do)註冊客戶使用)可獲取本節中使用的命令的詳細資訊。

#### <span id="page-1-2"></span>組態

本檔案會使用以下設定:

- 第1部分。在CA上建立並配置資料夾以儲存CRL檔案
- 第2部分。在IIS中建立站點以公開新的CRL分發點
- •第3部分。配置Microsoft CA伺服器以將CRL檔案發佈到分發點
- •第4節:驗證CRL檔案是否存在且可通過IIS訪問
- 第5部分。配置ISE以使用新的CRL分發點

#### <span id="page-1-3"></span>第1部分。在CA上建立並配置資料夾以儲存CRL檔案

第一項任務是配置CA伺服器上的一個位置以儲存CRL檔案。預設情況下,Microsoft CA伺服器將檔 案發佈到C:\Windows\system32\CertSrv\CertEnroll\。不要使用此系統資料夾,而是為檔案建立一個 新資料夾。

在IIS伺服器上,選擇檔案系統上的位置並建立新資料夾。在此示例中,建立資料夾 1.

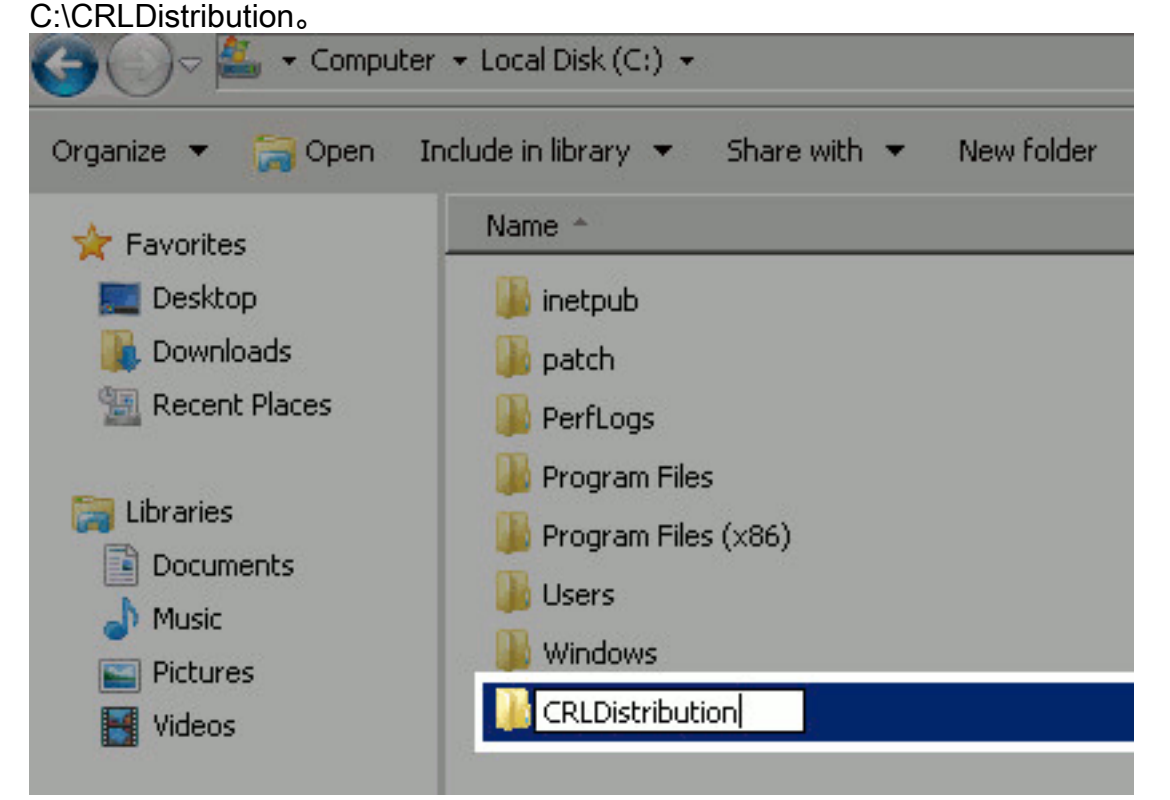

2. 為了使CA將CRL檔案寫入新資料夾,必須啟用共用。按一下右鍵新資料夾,選擇**屬性**,按一 下共用頁籤,然後按一下高級共用。

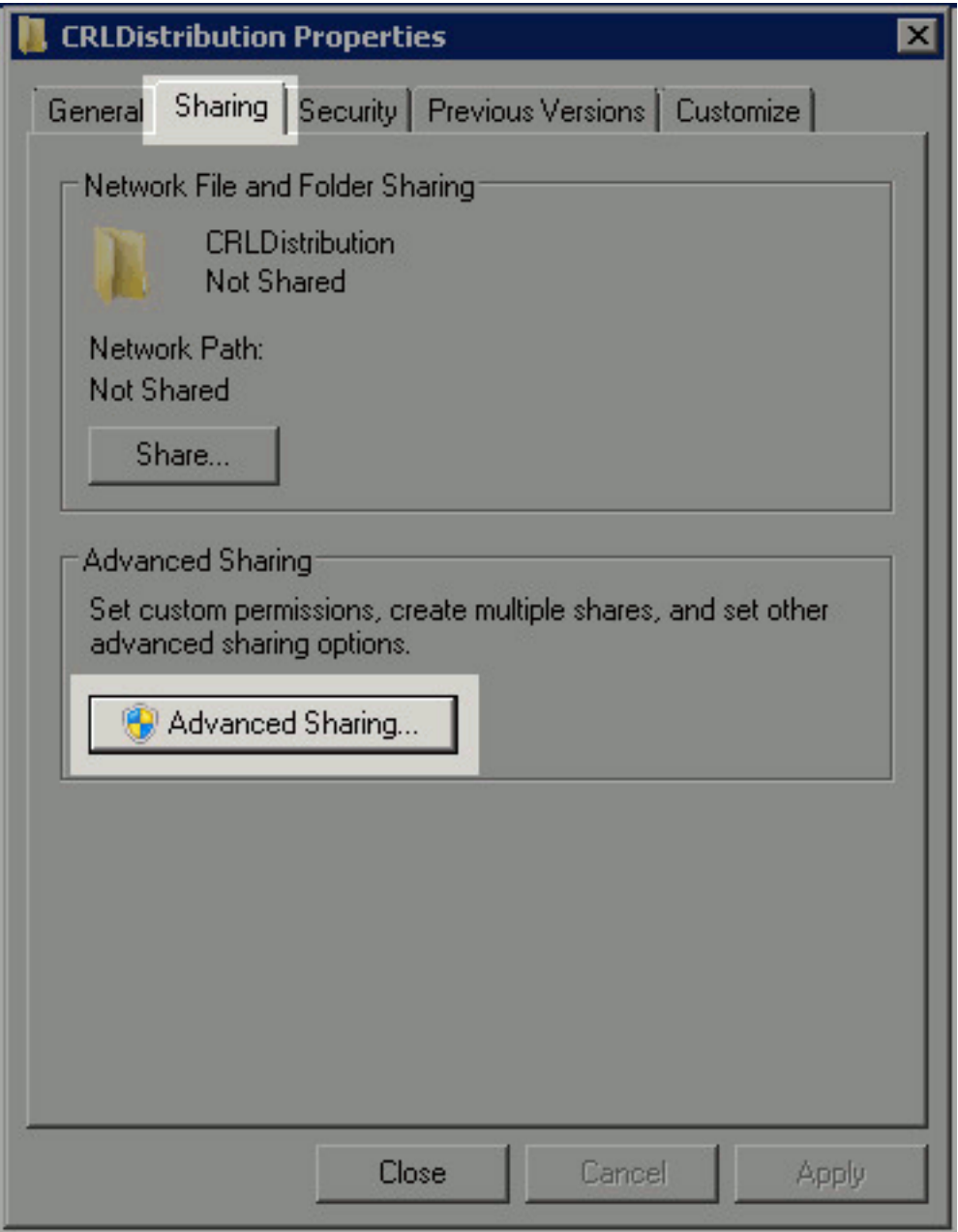

3. 若要共用資料夾,請選中**共用此資料夾**覈取方塊,然後在「共用名稱」欄位中為共用名稱末尾 新增一個美元符號(\$)以隱藏共用。

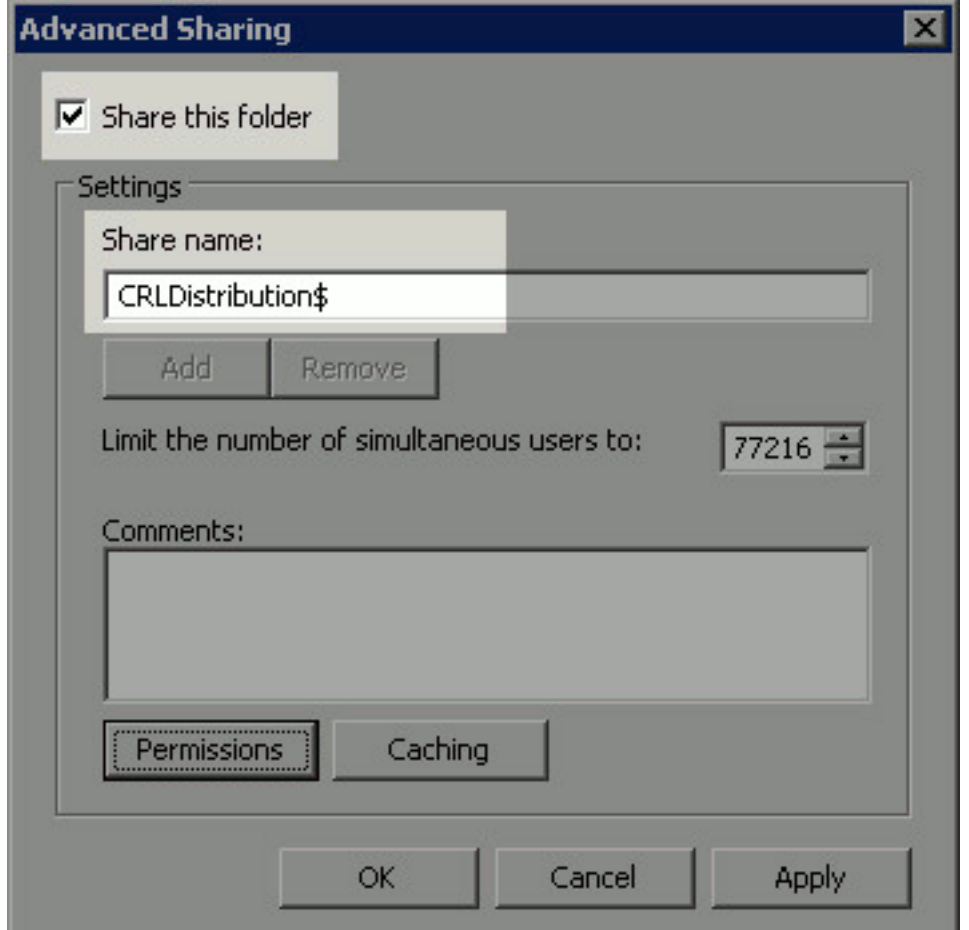

4. 按一下**Permissions**(1),按一下**Add**(2),按一下**Object Types**(3),然後選中**Computers**覈取方 塊(4)。

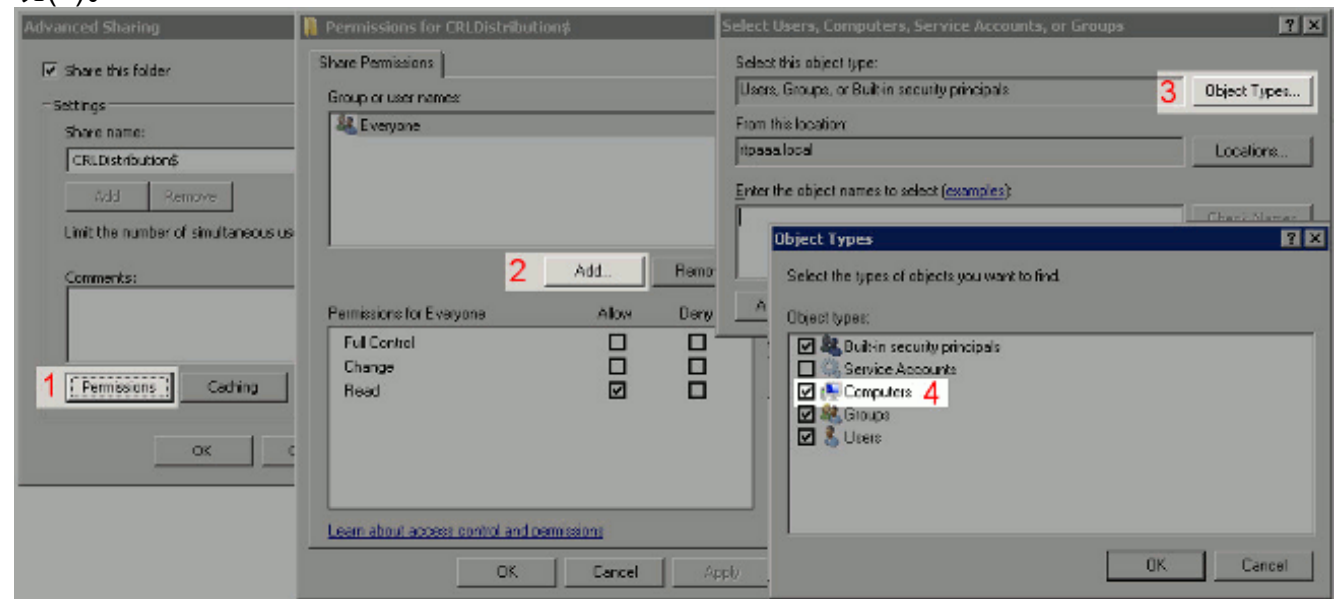

5. 要返回「選擇使用者」、「電腦」、「服務帳戶」或「組」視窗,請按一下**確定**。在「輸入要 選擇的對象名稱」欄位中,輸入CA伺服器的電腦名稱,然後按一下**檢查名稱**。如果輸入的名 稱有效,該名稱將刷新並帶有下劃線。按一下「OK」(確定)。

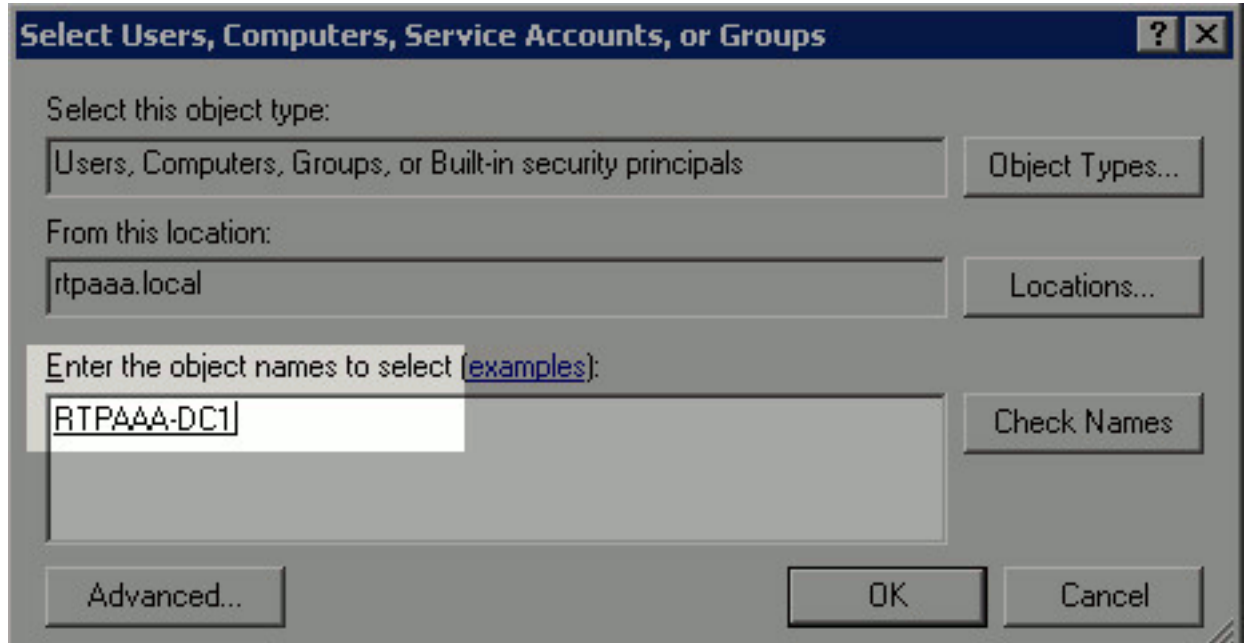

在「組或使用者名稱」欄位中,選擇CA電腦。選中Allow for Full Control以授予對CA的完全訪 6. 問許可權。按一下「OK」(確定)。再次按一下OK以關閉「高級共用」視窗並返回到「屬性

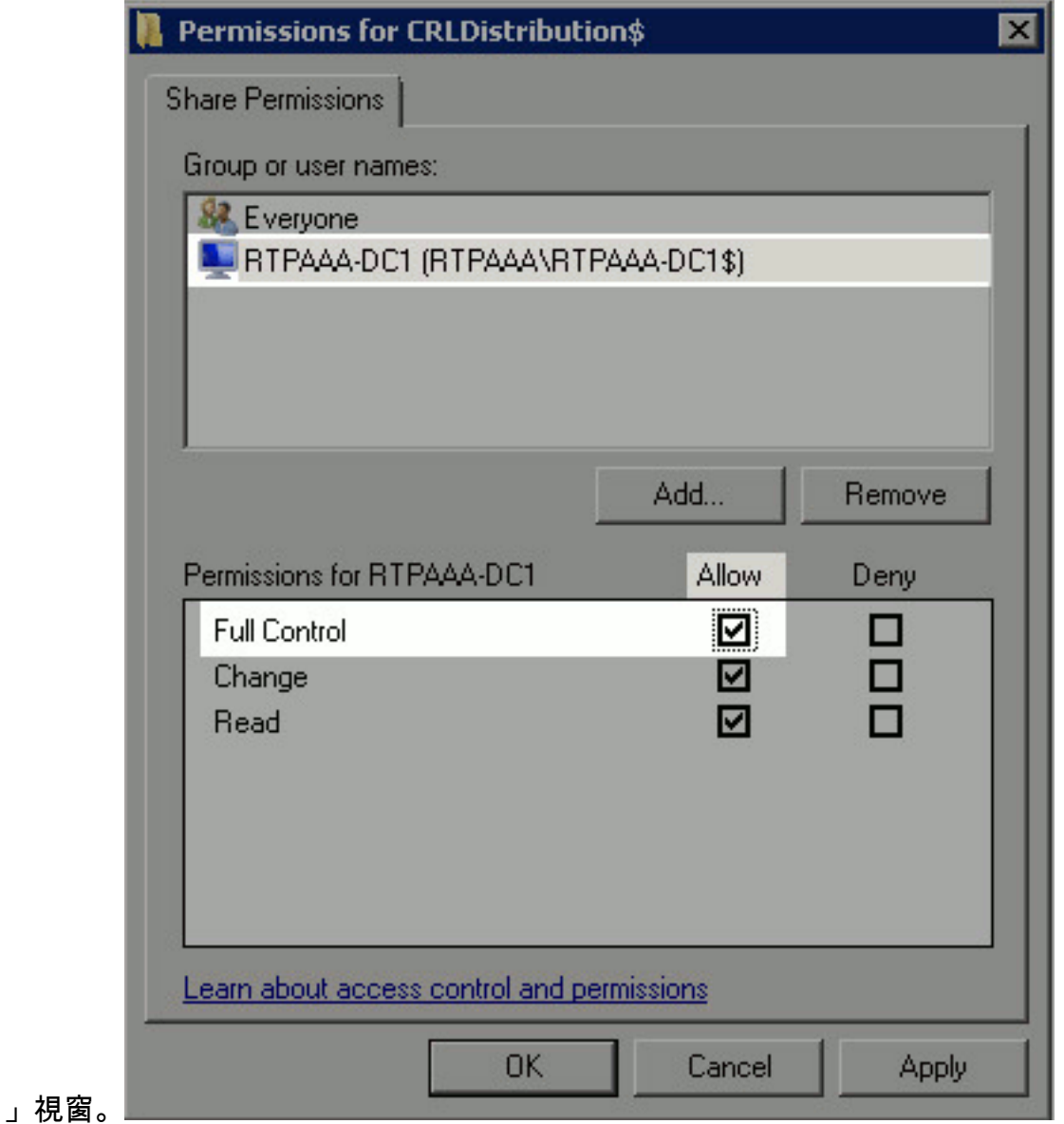

為了允許CA將CRL檔案寫入新資料夾,請配置相應的安全許可權。按一下Security頁籤(1),按 7.一下Edit(2),按一下Add(3),按一下Object Types(4),然後選中Computers覈取方塊(5)。

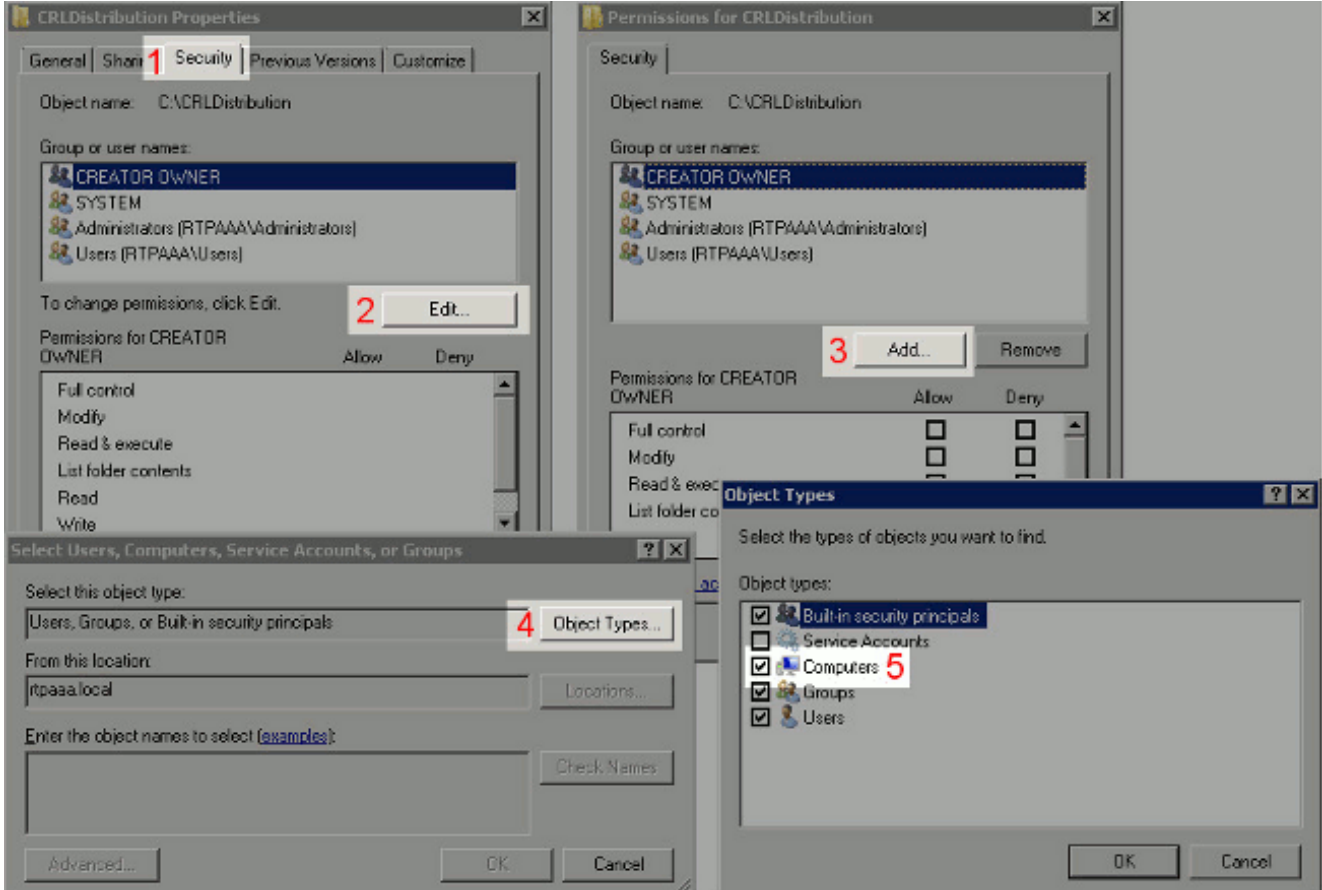

8. 在「輸入要選擇的對象名稱」欄位中,輸入CA伺服器的電腦名稱,然後按一下**檢查名稱**。如 果輸入的名稱有效,該名稱將刷新並帶有下劃線。按一下「OK」(確定)。

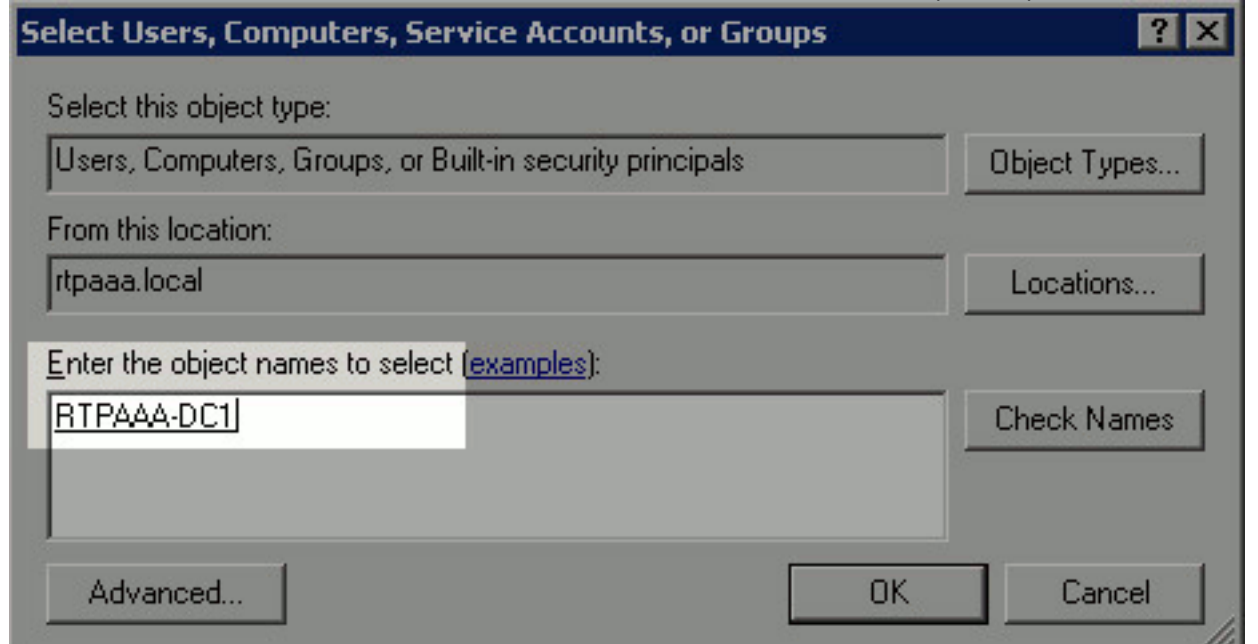

在「組或使用者名稱」欄位中選擇CA電腦,然後選中Allow以授予對CA的完全訪問許可權。按 9.一下OK,然後按一下Close以完成任務。

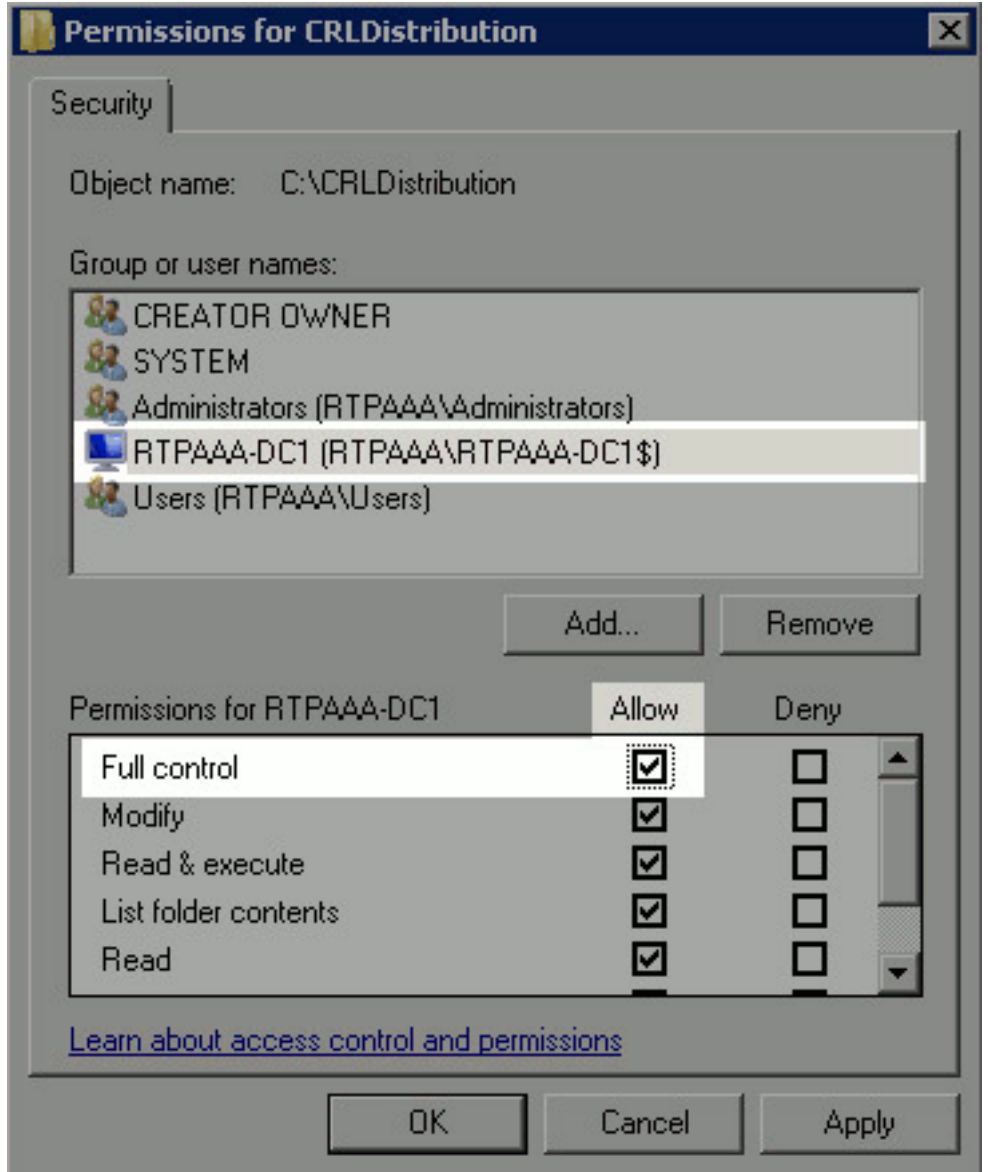

## <span id="page-6-0"></span>第2部分。在IIS中建立站點以公開新的CRL分發點

為了讓ISE訪問CRL檔案,請通過IIS訪問包含CRL檔案的目錄。

1. 在IIS伺服器工作列上,按一下**開始**。選擇**管理工具> Internet資訊服務(IIS)管理器**。

2. 在左側窗格(稱為控制檯樹)中,展開IIS伺服器名稱,然後展開**站點。** 

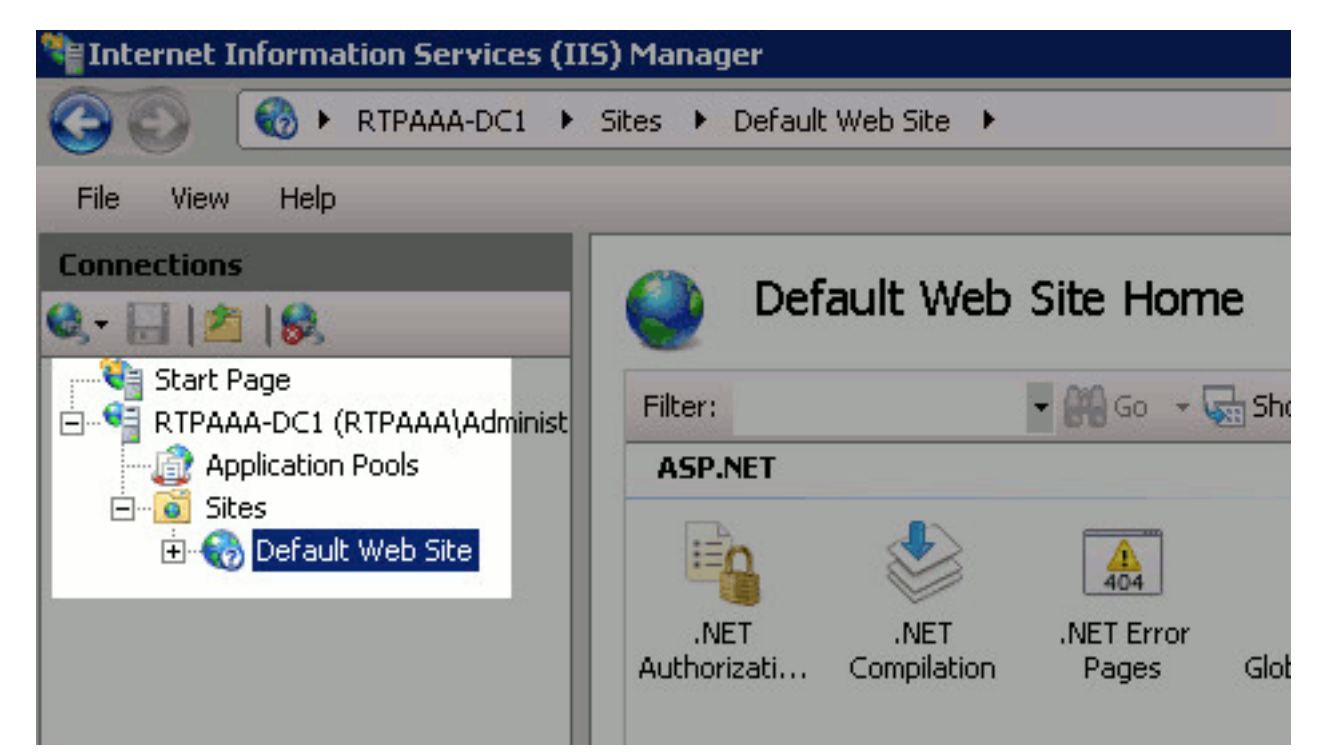

3. 按一下右鍵Default Web Site, 然後選擇Add Virtual Directory。

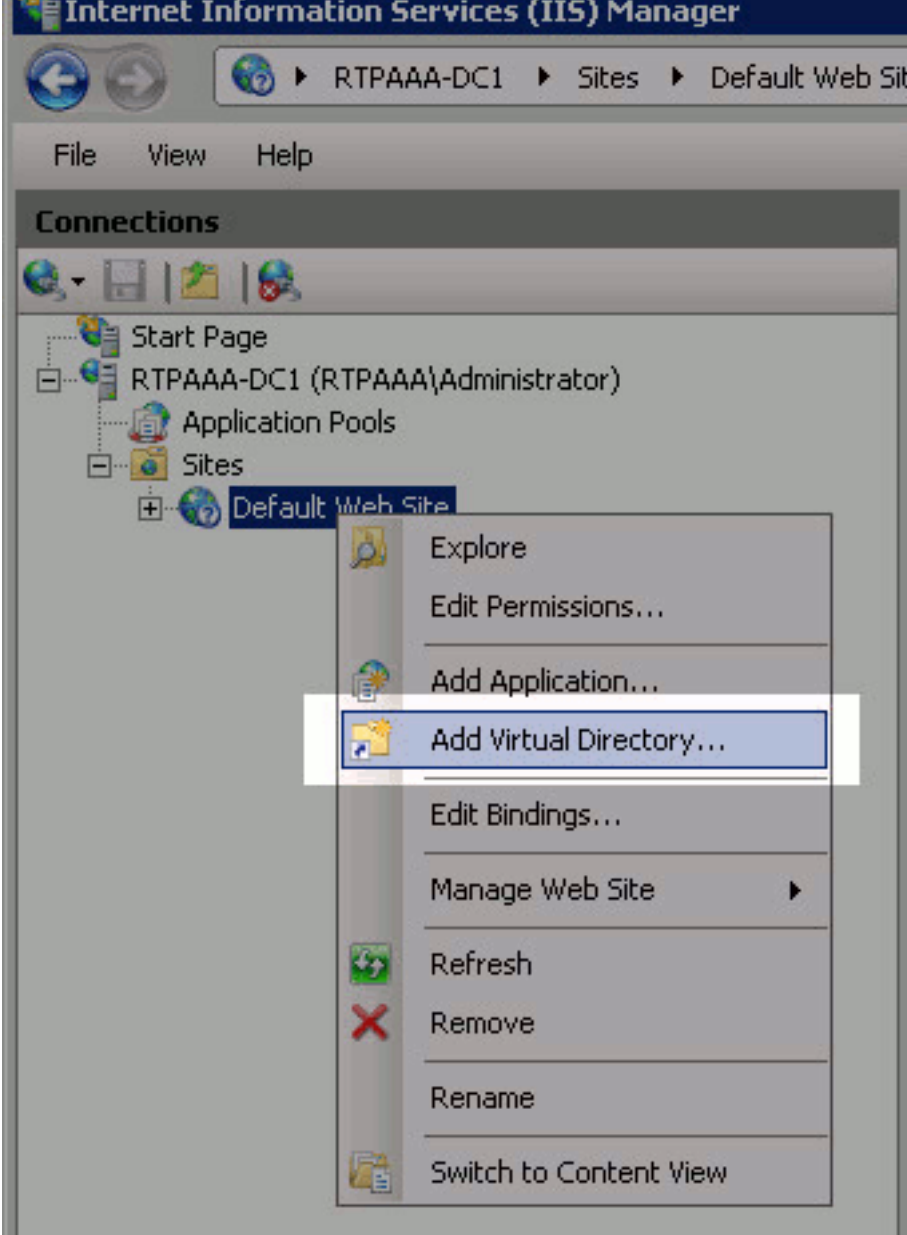

4. 在「別名」欄位中,輸入CRL分發點的站點名稱。在此示例中,輸入了CRLD。

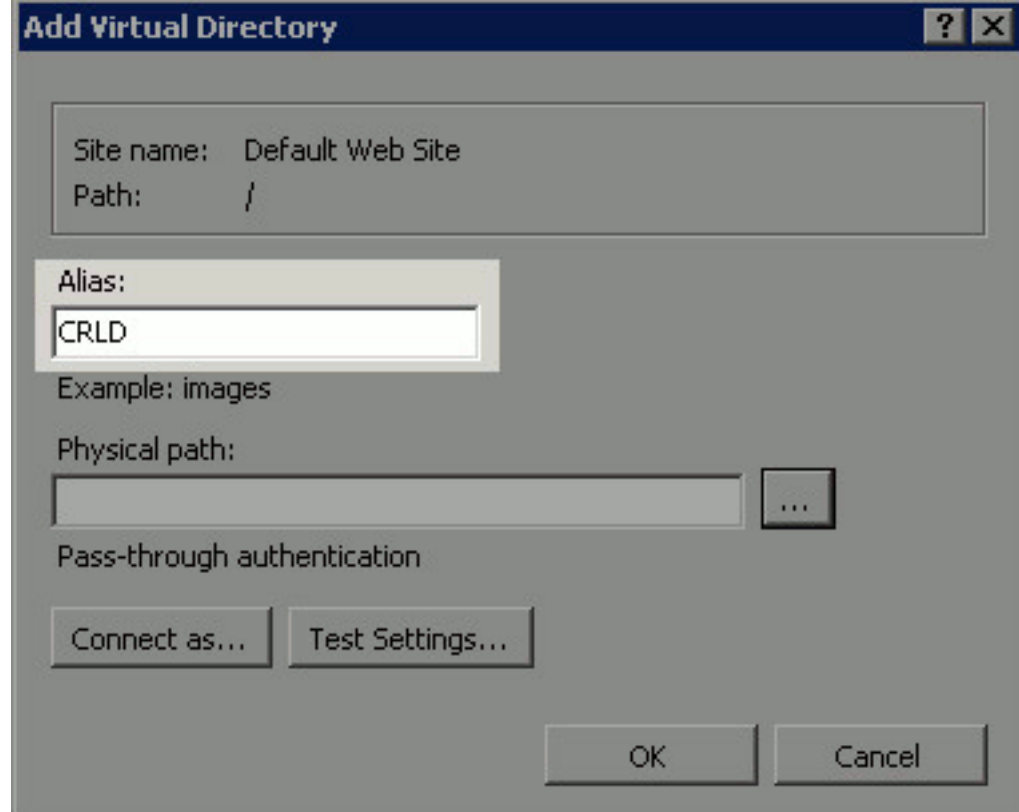

按一下省略號(。..)在「物理路徑」(Physical path)欄位的右側,瀏覽到在第1部分中建立的資 5. 料夾。選擇該資料夾,然後按一下確定。按一下OK以關閉Add Virtual Directory視窗。

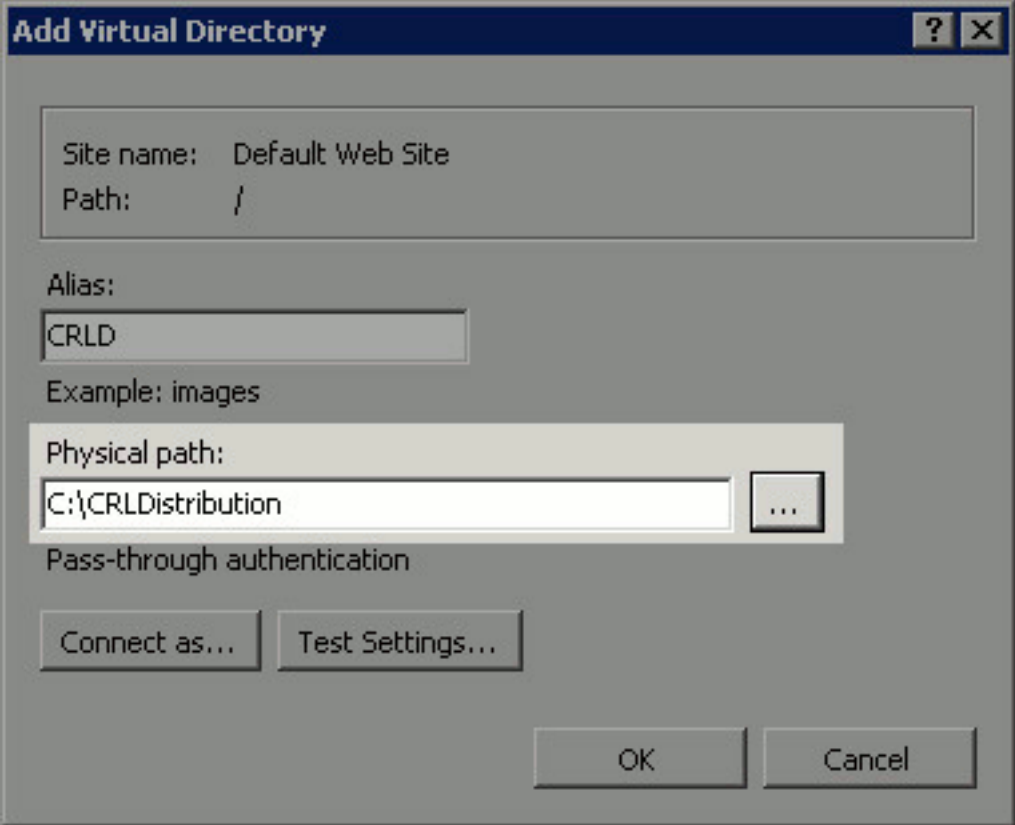

6. 在步驟4中輸入的站點名稱應在左窗格中突出顯示。如果沒有,現在就選擇。在中心窗格中 ,按兩下Directory Browsing。

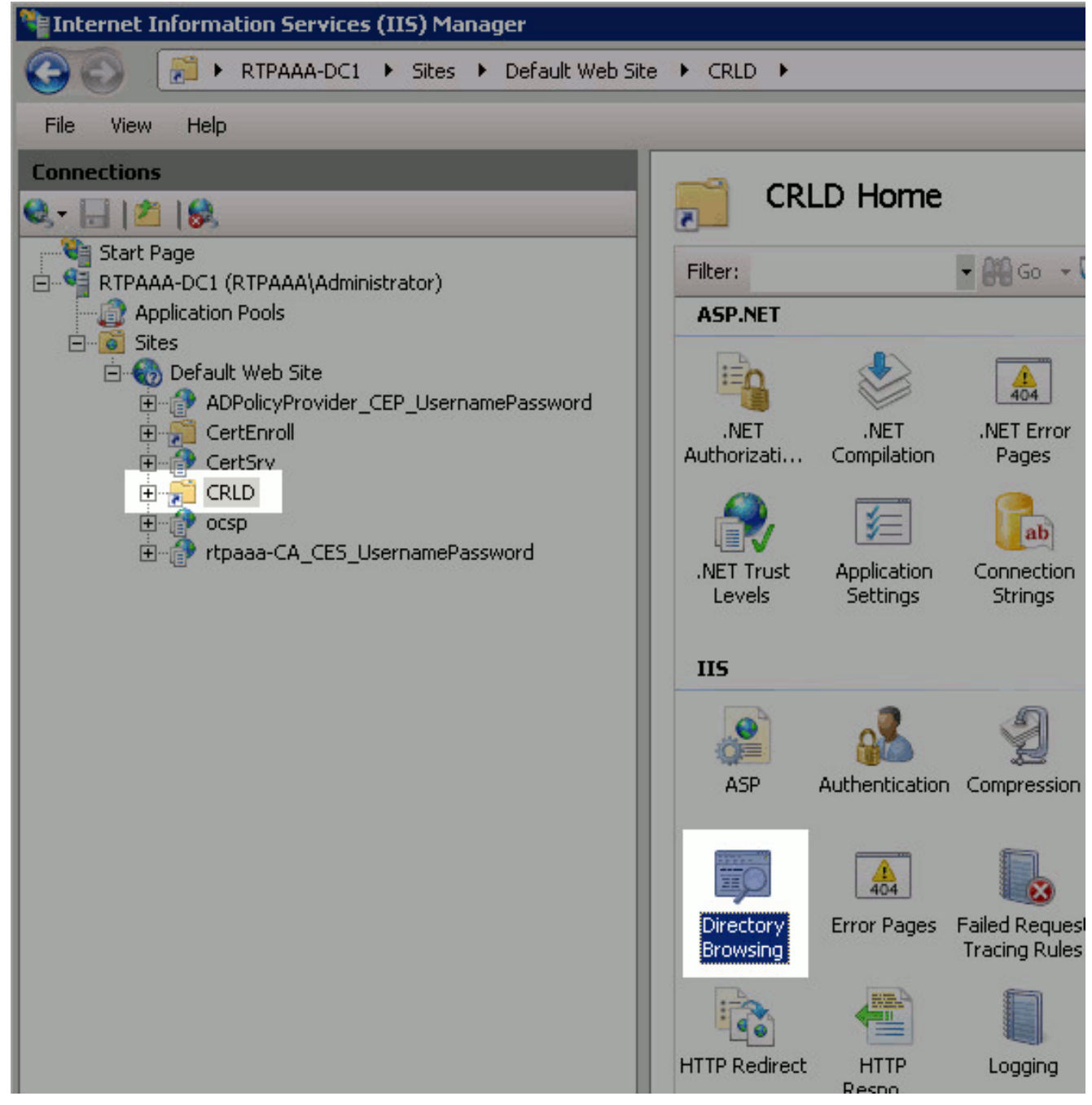

7. 在右窗格中,按一下Enable以啟用目錄瀏覽。

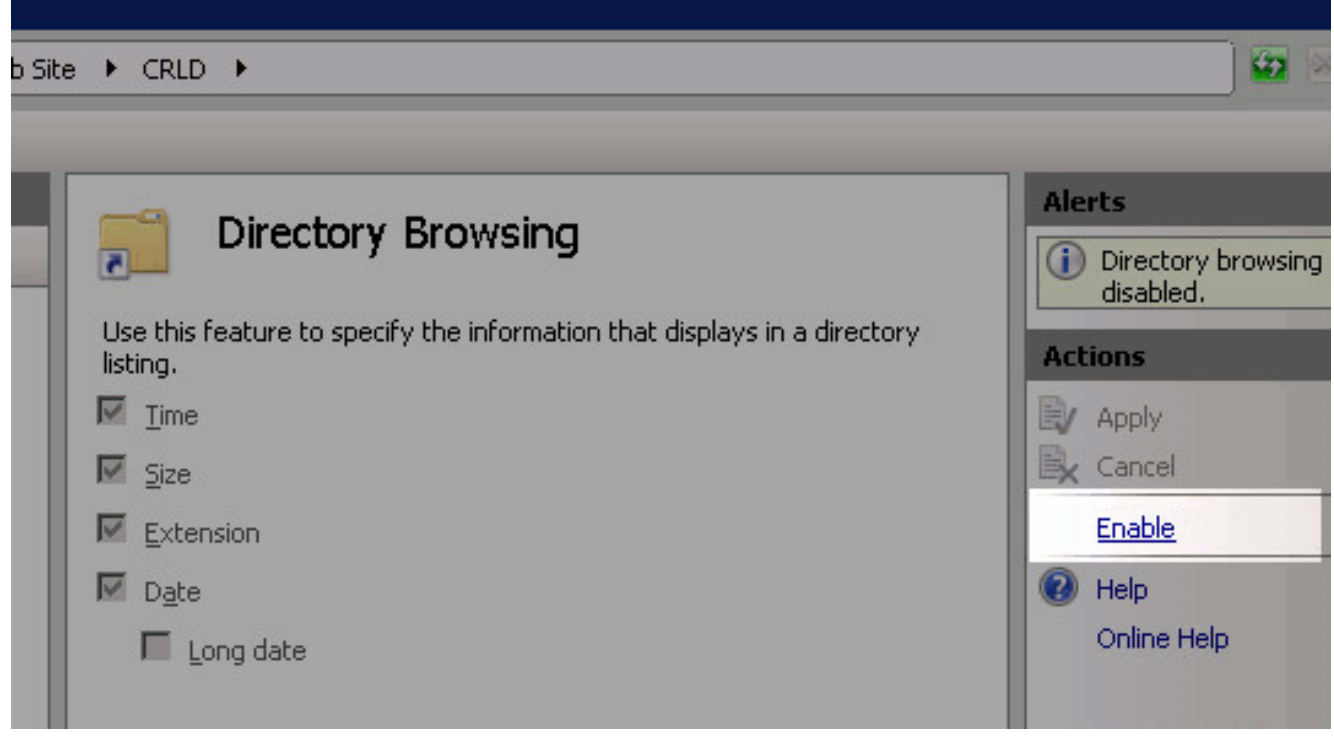

8. 在左窗格中,再次選擇站點名稱。在中心窗格中,按兩下Configuration Editor。

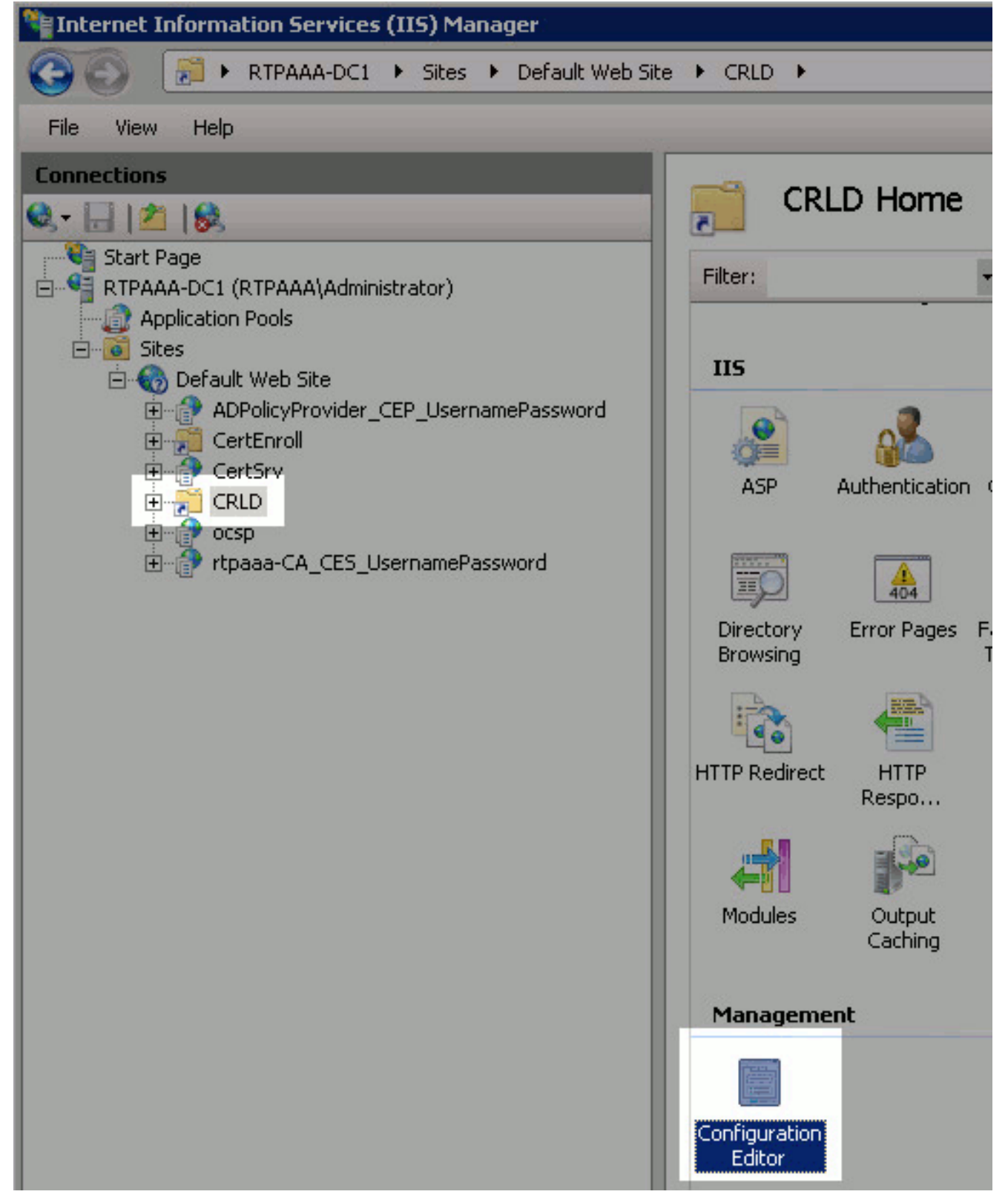

9. 在「部分」下拉選單中,選擇system.webServer/security/requestFiltering。在 allowDoubleEscaping下拉選單中,選擇True。在右窗格中,按一下Apply。

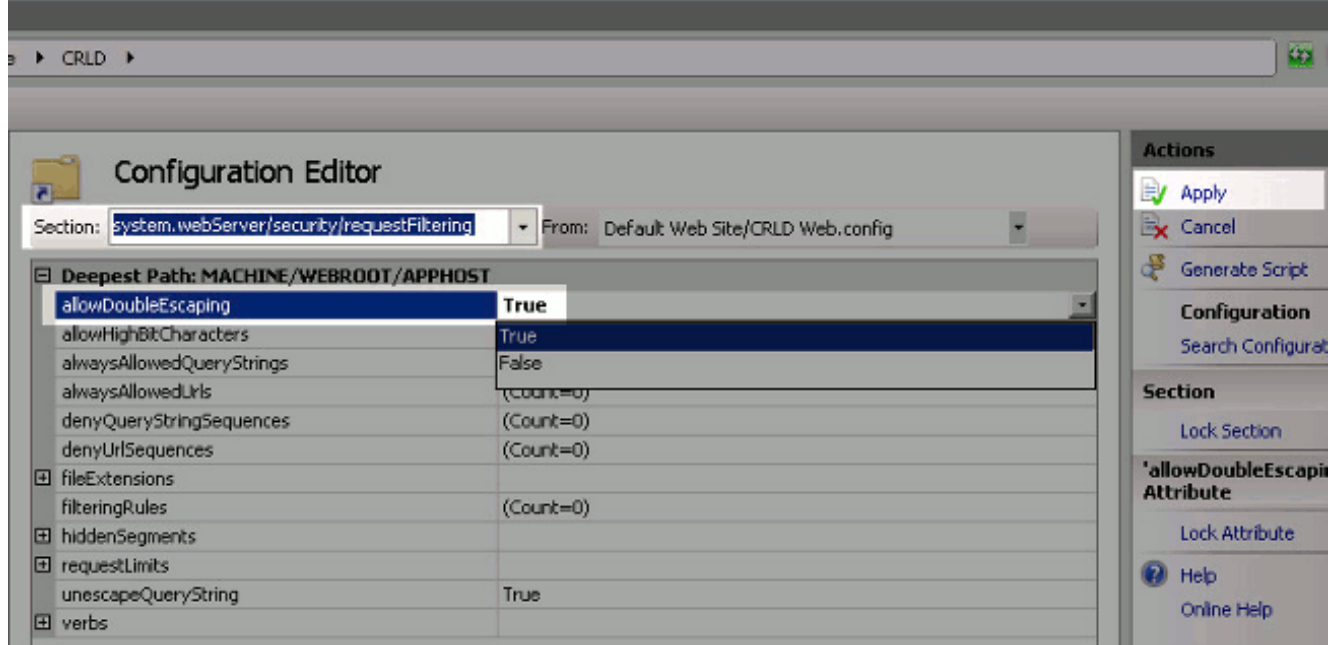

現在應可通過IIS訪問該資料夾。

### <span id="page-12-0"></span>第3部分。配置Microsoft CA伺服器以將CRL檔案發佈到分發點

現在,已配置了一個新資料夾來容納CRL檔案,並且該資料夾已在IIS中公開,請配置Microsoft CA伺服器以將CRL檔案發佈到新位置。

- 1. 在CA伺服器工作列上,按一下**開始**。選擇Administrative Tools > Certificate Authority。
- 2. 在左窗格中,按一下右鍵CA名稱。選擇**Properties**,然後按一下**Extensions**頁籤。要新增新的 CRL分發點,請按一下Add。

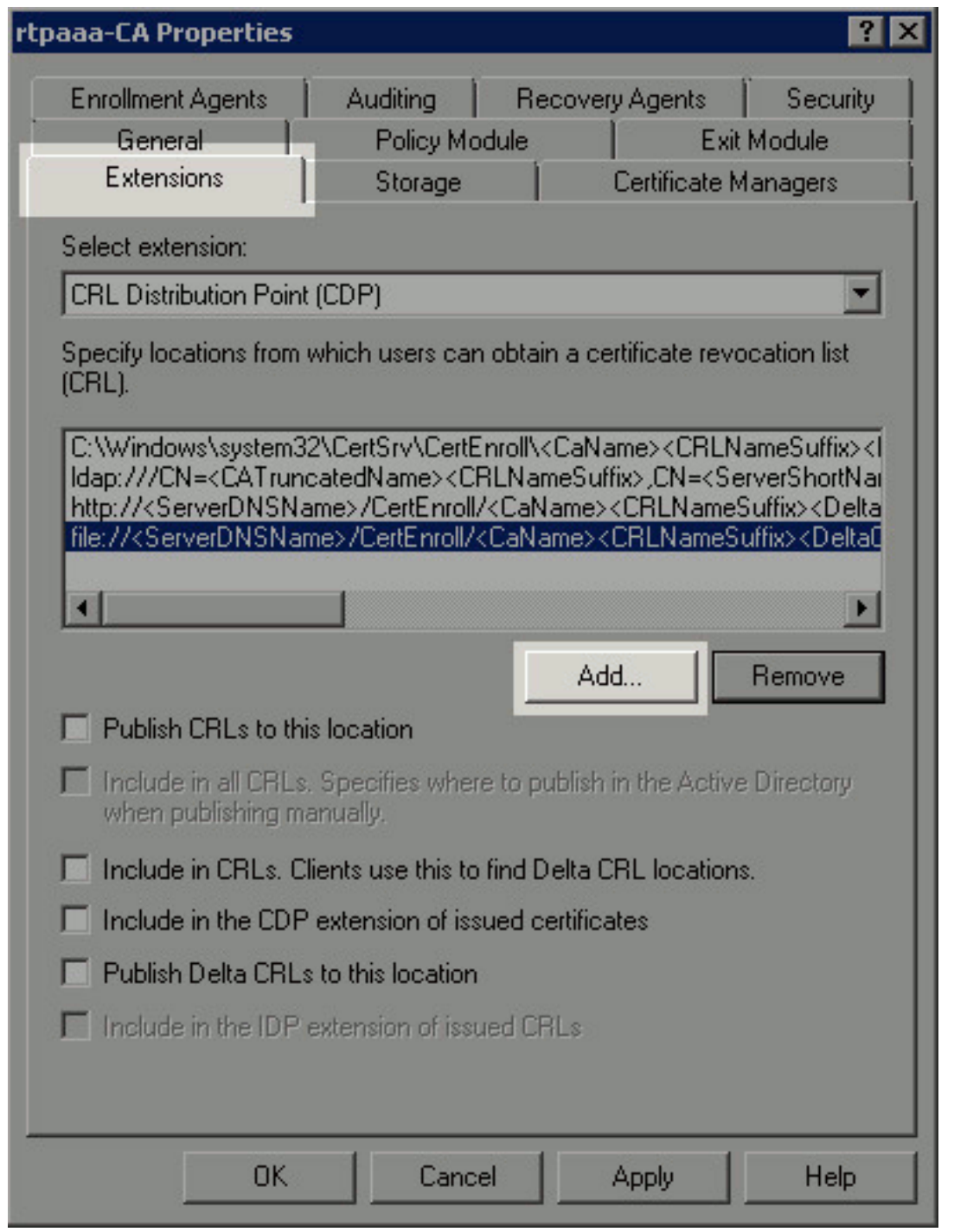

3. 在「位置」欄位中,輸入在第1部分中建立和共用的資料夾的路徑。在第1部分的示例中,路徑 為:

\\RTPAAA-DC1\CRLDistribution\$\

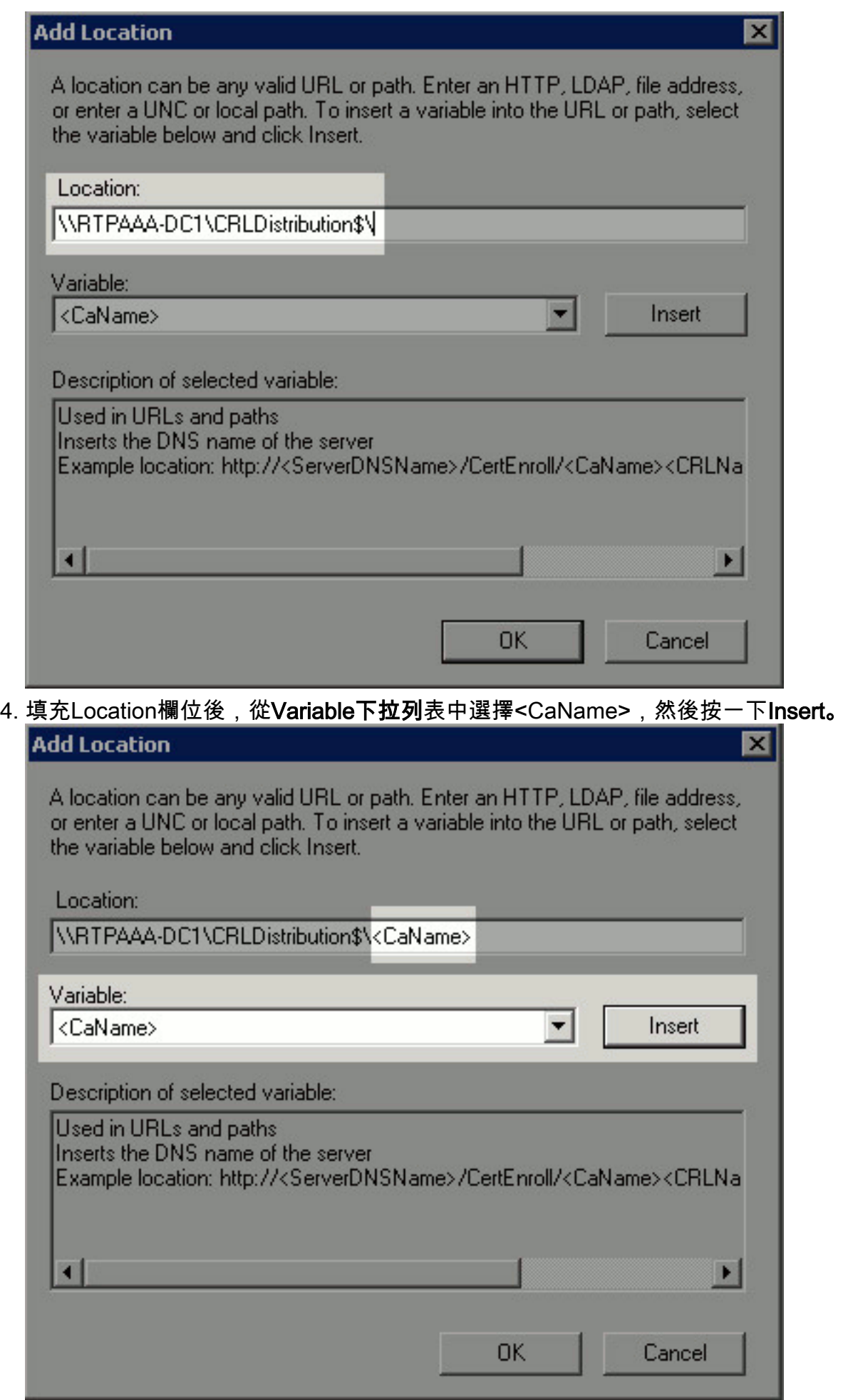

5. 從「變數」下拉選單中,選擇<CRLNameSuffix>,然後按一下**插入**。

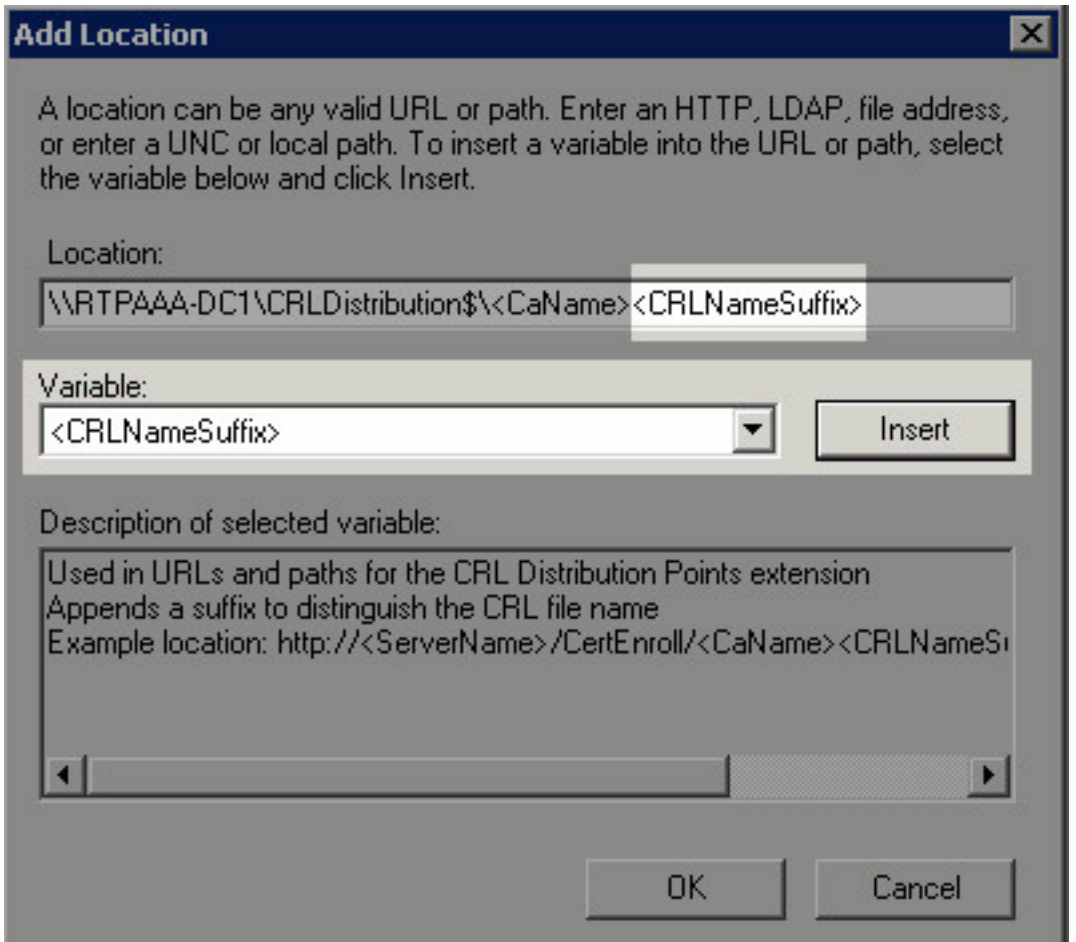

在Location欄位中,將.crl附加到路徑的末尾。在此示例中,位置為: \\RTPAAA-DC1\CRLDistribution\$\<CaName><CRLNameSuffix>.crl 6.

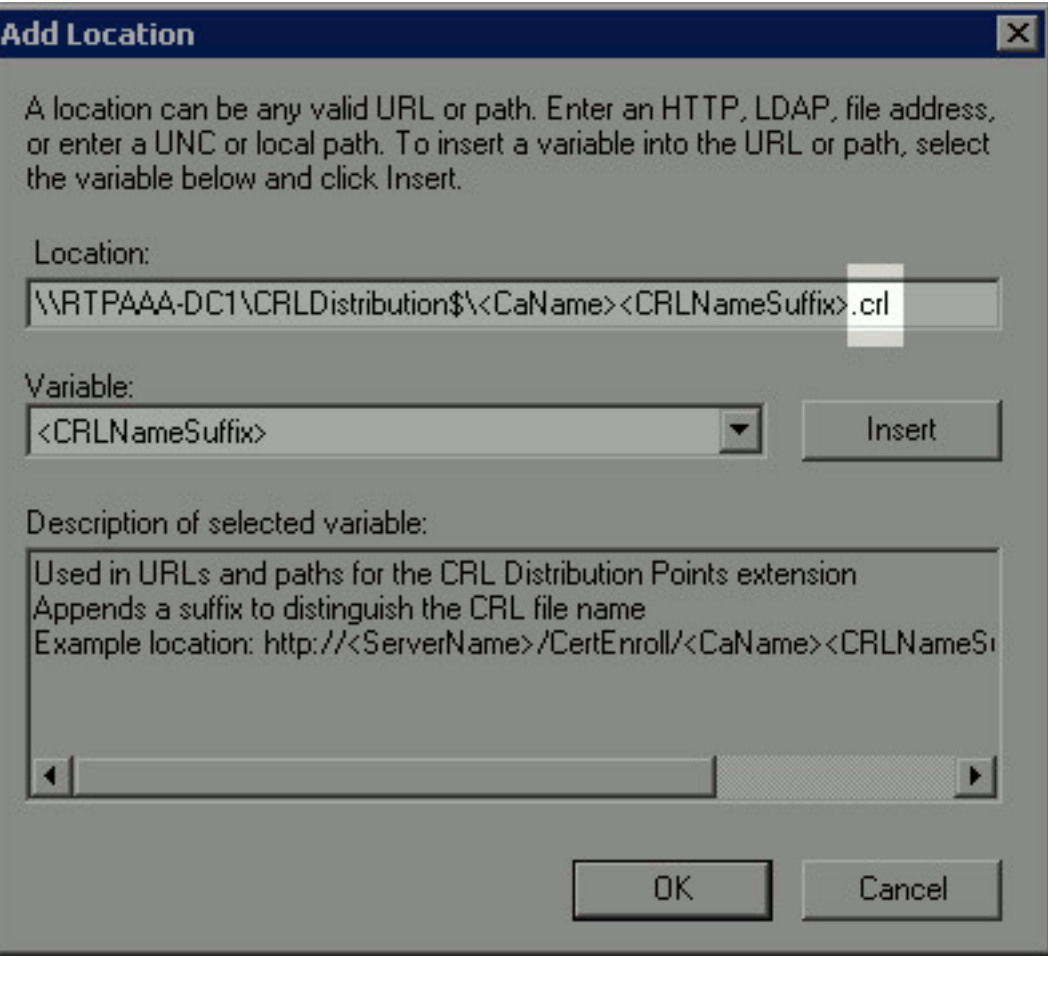

7. 按一下OK返回到「擴展」頁籤。選中Publish CRLs to this location覈取方塊(1),然後按一下 OK(2)以關閉「Properties(屬性)」視窗。出現一個提示符,提示獲得重新啟動Active Directory證書服務的許可權。按一下「Yes」(3)。

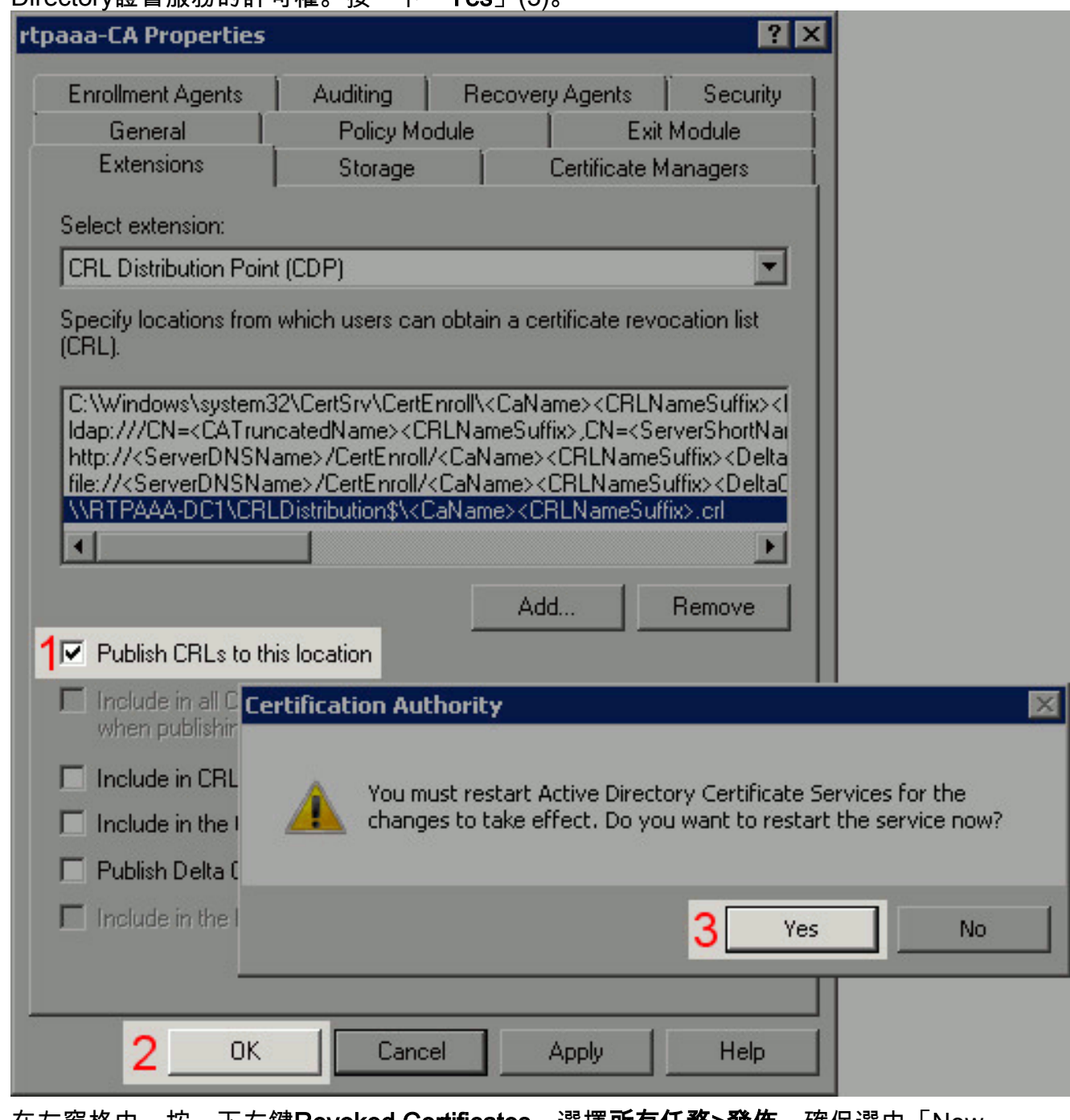

8. 在左窗格中,按一下右鍵**Revoked Certificates**。選擇**所有任務>發佈**。確保選中「New CRL(新建CRL)」 ,然後按一下「OK(確定)」。

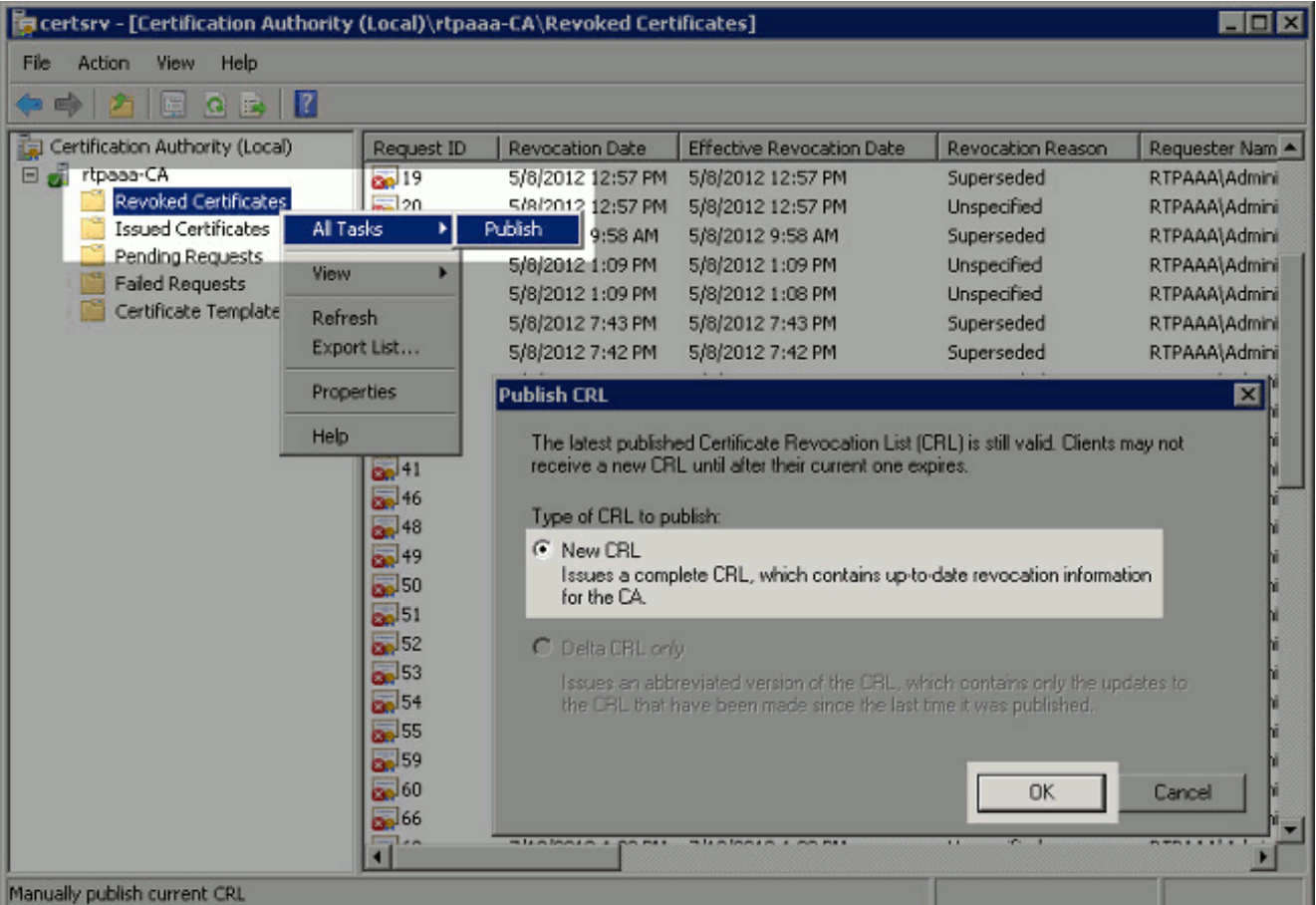

Microsoft CA伺服器應在第1節中建立的資料夾中建立新的.crl檔案。如果成功建立新的CRL檔案 ,則按一下「確定」後將不會出現對話方塊。如果返回有關新分發點資料夾的錯誤,請仔細重複本 節中的步驟。

### <span id="page-17-0"></span>第4節:驗證CRL檔案是否存在且可通過IIS訪問

開始本節之前,請確認新的CRL檔案是否存在,以及是否可以通過另一工作站的IIS訪問這些檔案。

在IIS伺服器上,開啟第1部分中建立的資料夾。應存在一個.crl檔案,其格式為 1. <CANAME>.crl,其中<CANAME>是CA伺服器的名稱。在此範例中,檔案名稱為:

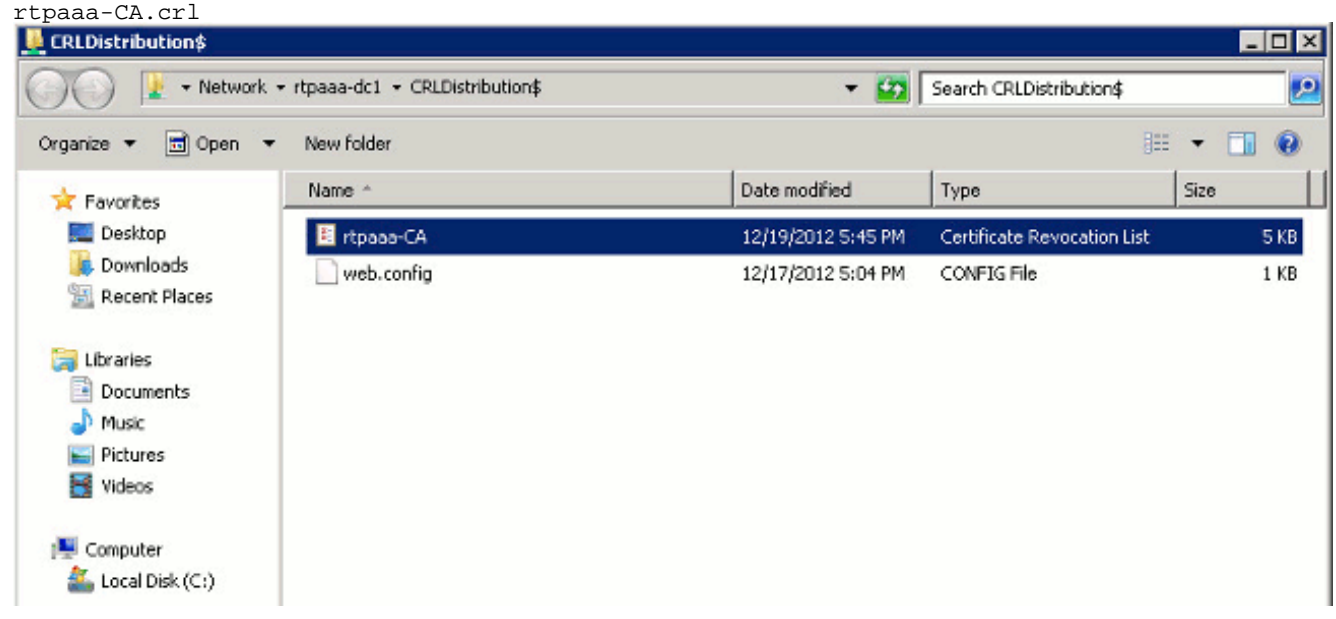

2. 從網路上的工作站(最好與ISE主管理節點位於同一網路),開啟Web瀏覽器並瀏覽到 http://<SERVER>/<CRLSITE>,其中<SERVER>是在第2部分中配置的IIS伺服器的伺服器名 稱,<CRLSITE>是在第2部分中為分發點選擇的站點名稱。在此示例中,URL為: http://RTPAAA-DC1/CRLD

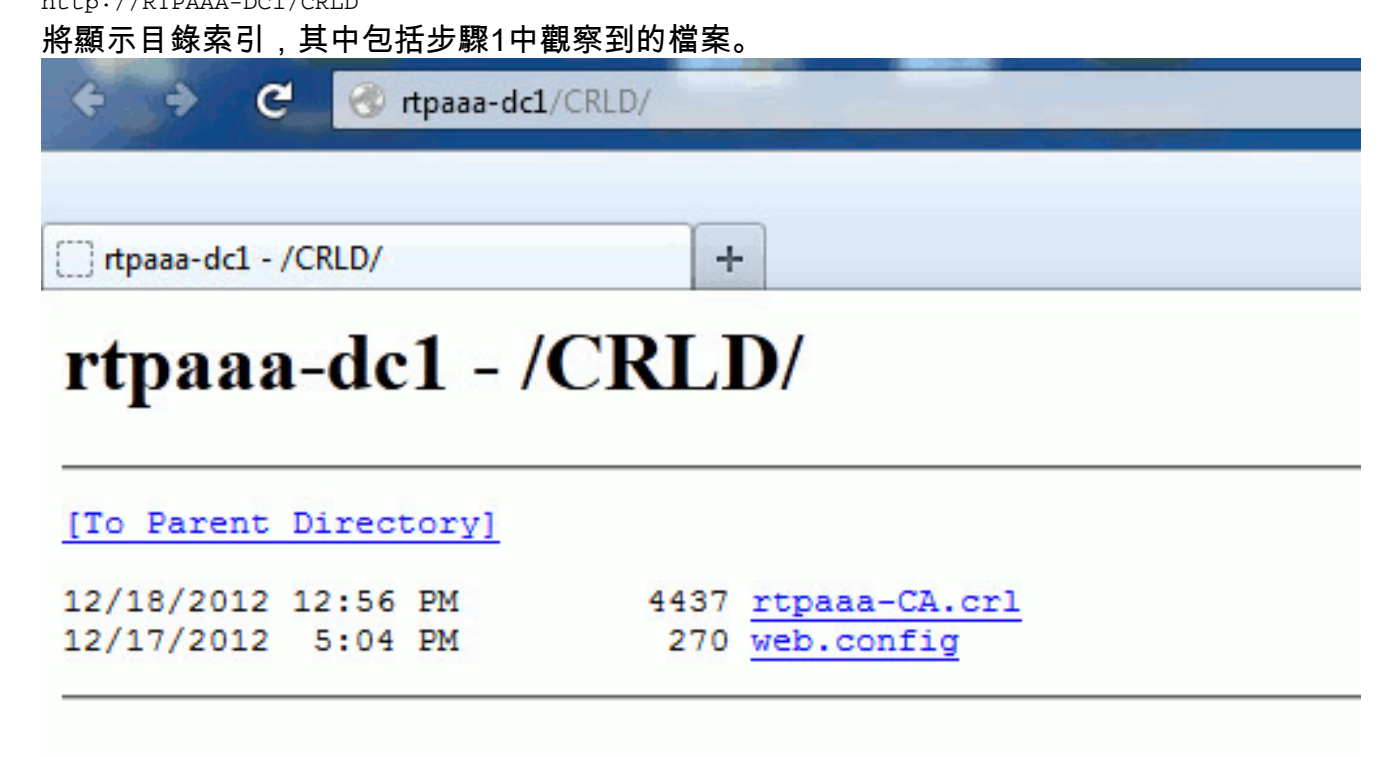

### <span id="page-18-0"></span>第5部分。配置ISE以使用新的CRL分發點

在將ISE配置為檢索CRL之前,定義發佈CRL的時間間隔。確定此間隔的策略不在本檔案的範圍之 內。潛在值(在Microsoft CA中)為1小時到411年(含)。預設值為1週。確定適合您環境的間隔後 ,請使用以下說明設定間隔:

1. 在CA伺服器工作列上,按一下**開始**。選擇Administrative Tools > Certificate Authority。

2. 在左窗格中,展開CA。按一下右鍵Revoked Certificates資料夾,然後選擇Properties。

3. 在「CRL發佈間隔」欄位中,輸入所需的數字並選擇時間段。按一下**OK**關閉視窗並應用更改 。在本示例中,配置了7天的發佈間隔。

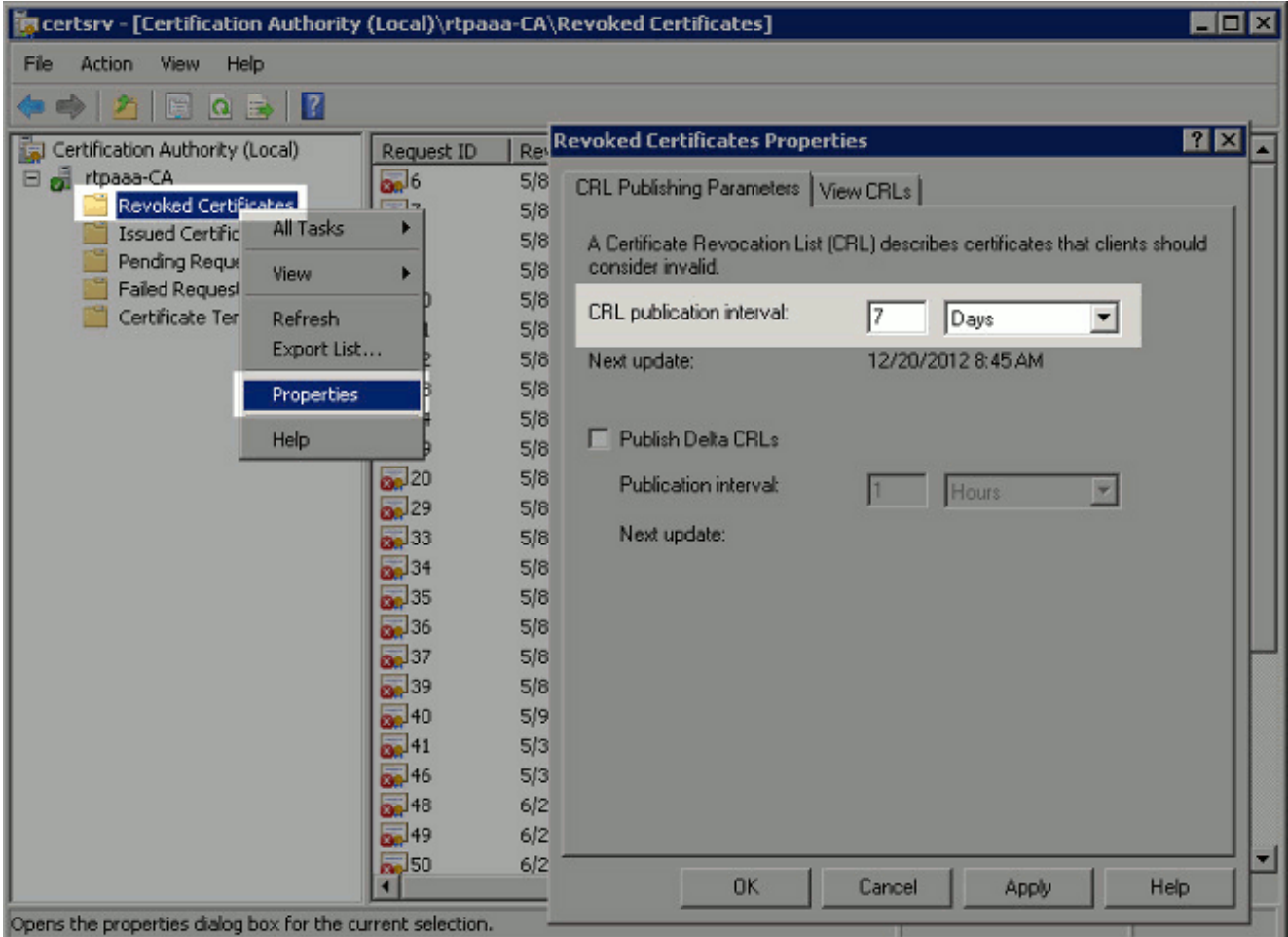

您現在應該確認幾個登錄檔值,這將有助於確定ISE中的CRL檢索設定。

4. 輸入**certutil -getreg CA\Clock\***命令以確認ClockSkew值。預設值為10分鐘。輸出示例:

 ClockSkewMinutes REG\_DWORS = a (10) CertUtil: -getreg command completed successfully.

Values:

5. 輸入**certutil -getreg CA\CRLov\*命令**以驗證是否已手動設定CRLOverlapPeriod。預設情況下 ,CRLOverlapUnit值為0,表示未設定手動值。如果該值不是0,請記錄該值和單位。輸出示 例: Values: CRLOverlapPeriod REG\_SZ = Hours

```
 CRLOverlapUnits REG_DWORD = 0
CertUtil: -getreg command completed successfully.
```
6. 輸入**certutil -getreg CA\CRLpe\***命令以驗證CRLeriod(已在步驟3中設定)。輸出示例: Values:

```
 CRLPeriod REG_SZ = Days
    CRLUnits REG_DWORD = 7
CertUtil: -getreg command completed successfully.
```
按如下方式計算CRL寬限期:如果在步驟5中設定CRLOverlapPeriod:重疊= 7.

CRLOverlapPeriod(分鐘);其他:重疊=(CRLeriod / 10),分鐘如果重疊大於720,則重疊= 720如果重疊<(1.5 \* ClockSkewMinutes), 則重疊=(1.5 \* ClockSkewMinutes)如果OVERLAP > CRLPeriod,則重疊= CRLPeriod,以分鐘為單位寬限期= 720分鐘+ 10分鐘= 730分鐘範例 :

As stated above, CRLPeriod was set to 7 days, or 10248 minutes and CRLOverlapPeriod was not set.

```
b. 1024.8 minutes is > 720 minutes : OVERLAP = 720 minutes
c. 720 minutes is NOT < 15 minutes : OVERLAP = 720 minutes
d. 720 minutes is NOT > 10248 minutes : OVERLAP = 720 minutes
e. Grace Period = 720 minutes + 10 minutes = 730 minutes
```
計算出的寬限期是CA發佈下一個CRL到當前CRL到期之間的時間量。需要配置ISE以相應地檢 索CRL。

8. 登入到主Admin節點,然後選擇**Administration > System > Certificates**。在左窗格中,選擇 Certificate Store。

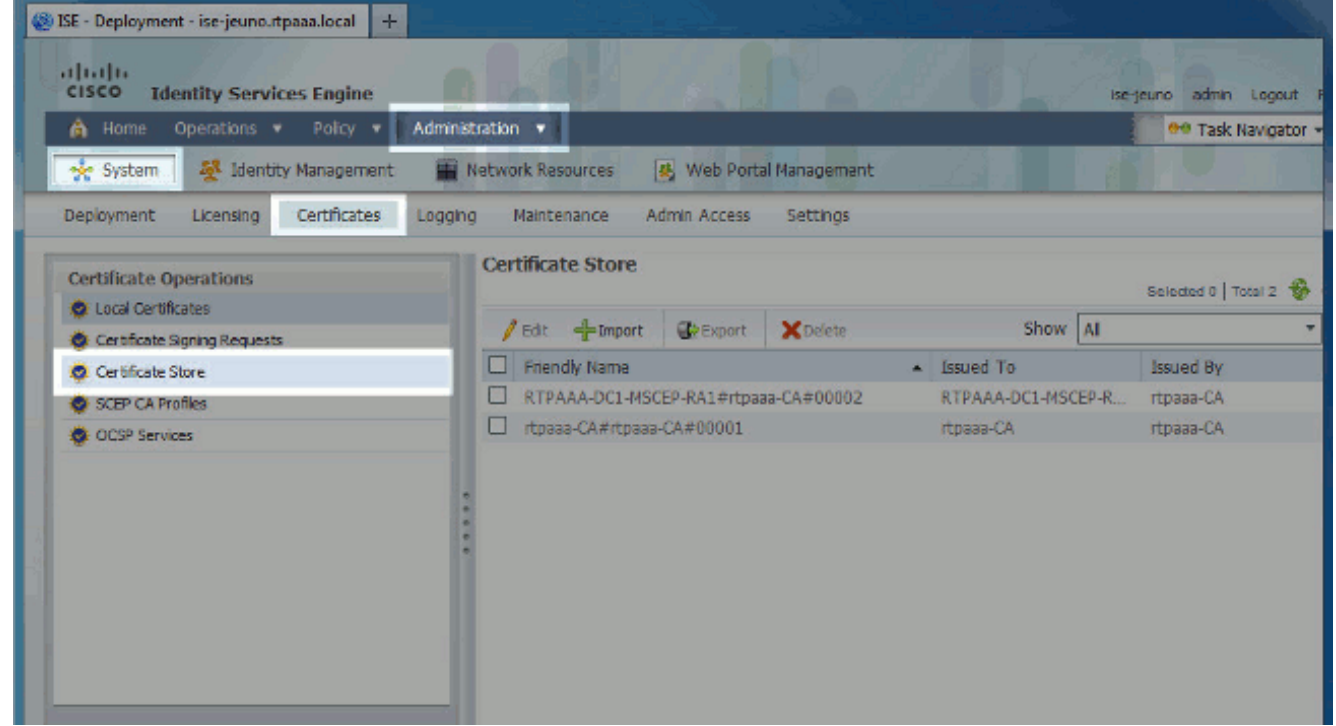

- 9. 選中要為其配置CRL的CA證書旁邊的證書儲存覈取方塊。按一下「Edit」。
- 10. 在視窗底部附近,選中Download CRL覈取方塊。
- 11. 在「CRL分發URL」欄位中,輸入CRL分發點的路徑,該分發點包括第2部分建立的.crl檔案 。在此示例中,URL為:

http://RTPAAA-DC1/CRLD/rtpaaa-ca.crl

- 12. 可以將ISE配置為定期或根據過期時間(通常也是定期間隔)檢索CRL。 當CRL發佈間隔為 靜態時,使用後一個選項可獲得更及時的CRL更新。按一下Automatically單選按鈕。
- 13. 將檢索的值設定為小於在步驟7中計算的寬限期的值。如果值集大於寬限期,ISE將在CA發佈 下一個CRL之前檢查CRL分發點。在此示例中,寬限期計算為730分鐘或12小時10分鐘。檢 索將使用10小時的值。
- 根據您的環境設定重試間隔。如果ISE無法按上一步中配置的間隔檢索CRL,它將按此較短間 14. 隔重試。
- 15. 選中Bypass CRL Verification if CRL is not Received覈取方塊,如果ISE在其上次下載嘗試中 無法檢索此CA的CRL,則允許基於證書的身份驗證正常進行(並且不進行CRL檢查)。如果 未選中此覈取方塊,則如果無法檢索CRL,則此CA頒發的證書的所有基於證書的身份驗證都 將失敗。
- 16. 選中Ignore that CRL is not not valid or expired覈取方塊,以允許ISE使用已過期(或尚未有 效)的CRL檔案,就好像這些檔案有效。如果未選中此覈取方塊,則ISE會將CRL視為在其生 效日期之前和下次更新時間之後無效。按一下「Save」以完成設定。

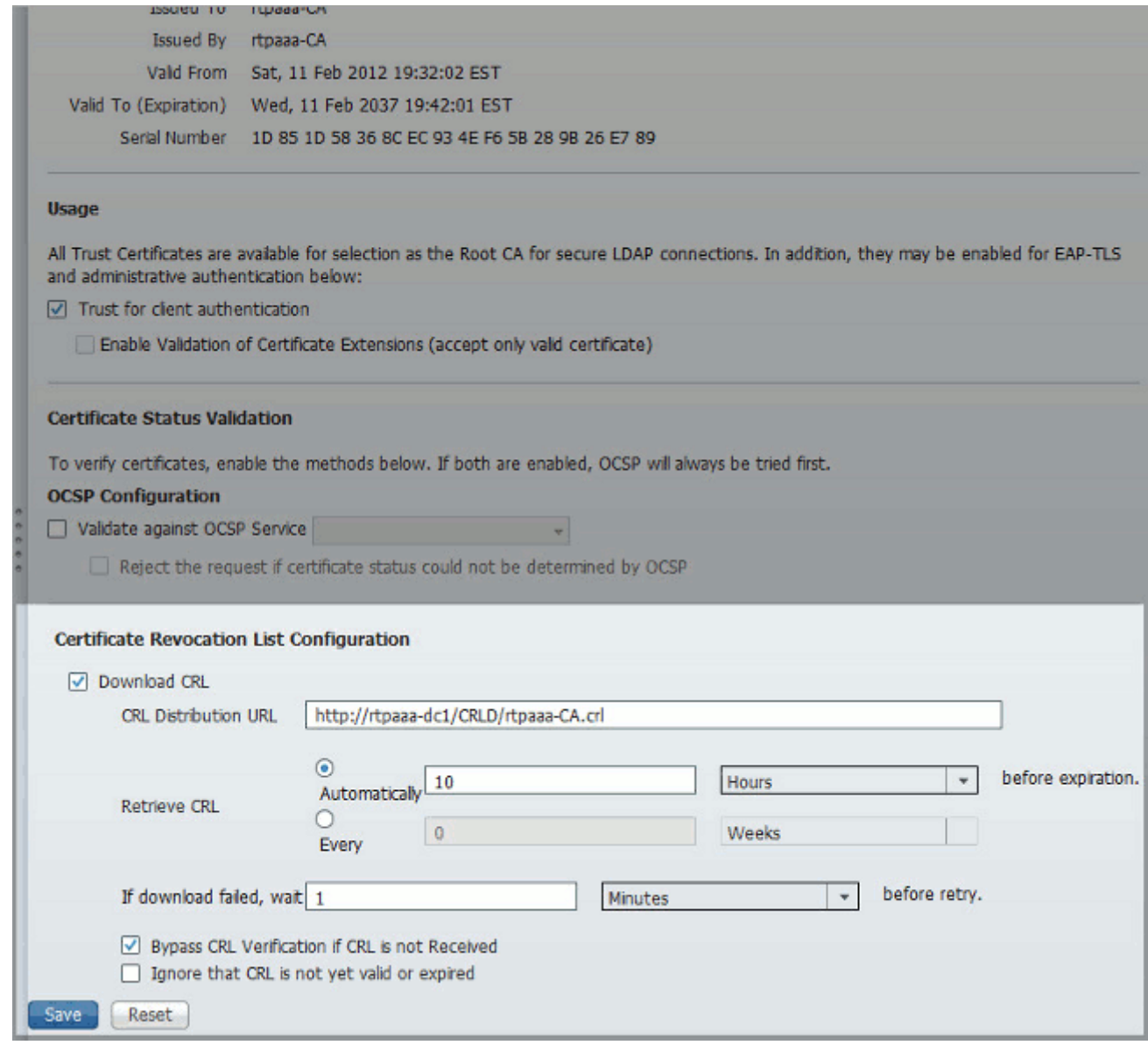

## <span id="page-21-0"></span>驗證

目前沒有適用於此組態的驗證程序。

## <span id="page-21-1"></span>疑難排解

目前尚無適用於此組態的具體疑難排解資訊。

# <span id="page-21-2"></span>相關資訊

• <u>[技術支援與文件 - Cisco Systems](//www.cisco.com/en/US/support/index.html?referring_site=bodynav)</u>